# **Thuiswerken Zeist**

**vanaf eigen Windows computer**

Specifiek voor medewerkers gemeente Zeist

V 1.0

# **Wat heb je nodig**

- $\checkmark$  Een laptop of computer met Windows 7,8 of 10 (Mac, Chromebook of andere systemen werken momenteel niet\*)
- $\checkmark$  Toegang eenmalig aangemaakt door helpdesk (je moet je 06 nummer even doorgeven via [servicedesk@zeist.nl](mailto:servicedesk@zeist.nl) o.v.v. thuiswerken)
- $\checkmark$  Een verbinding met internet vanaf de laptop of computer

NB: Als je een laptop hebt van Zeist, dan is deze handleiding niet voor jou. Met een Zeist laptop kun je zonder handelingen al bij alle systemen (RDS, Outlook etc.).

*\* we werken aan ondersteuning hiervoor, medio 2020 komt dit beschikbaar.*

## **Voorbereidende acties**

Door onderstaande stappen uit te voeren (eenmalig) op iedere computer vanaf waar je thuis wilt werken, krijg je toegang tot de RDS omgeving van Zeist.

## [Klik hier voor een filmpje waar onderstaande handelingen in te zien zijn](https://youtu.be/In_4WFltyBg)

#### **Eenmalig per nieuwe computer/laptop de volgende stappen:**

1. Als de computer is opgestart en je ziet het Windows bureaublad voor je, druk dan op de toets combinatie: **Windows + R**

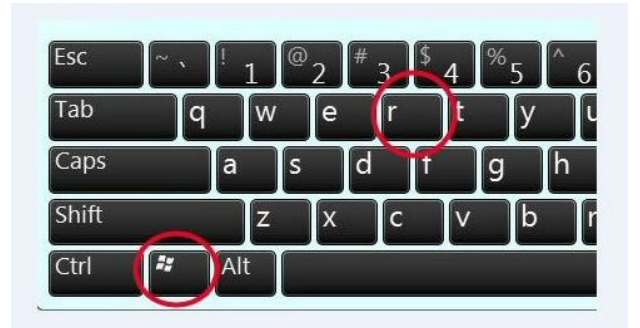

(eerst de toets met het Windows logo inhouden en dan de 'R' toets)

- 2. Typ in het vak dat verschijnt het volgende: **inetcpl.cpl**
- 3. Druk op de Enter toets of de 'Ok' knop
- 4. Er verschijnt een venster. Klik op het tabblad 'Beveiliging'
- 5. Klik nu op het groene vinkje waar 'Vertrouwde websites' bij staat
- 6. Klik iets daaronder op de knop 'Websites'
- 7. Vul nu in het vak 'Deze website aan de zone toevoegen' het volgende in:

# **https://hnw.zeist.nl**

- 8. Klik op 'toevoegen' knop
- 9. Klik op 'Sluiten' knop
- 10.Klik op 'Ok' knop

### **Bovenstaande stappen hoef je maar eenmalig te doen per nieuwe computer**

Op de volgende pagina lees je hoe je je aan moet melden. Dit doe je vanaf nu iedere keer als je wilt thuiswerken. Je kunt dus in vervolg direct naar de volgende pagina.

# **Inloggen op thuiswerkomgeving**

Voor het inloggen heb je jouw telefoon nodig om het straks de sms code te ontvangen en in te voeren. Dit is de telefoon die bij het aan de helpdesk doorgegeven 06-nummer hoort.

[Klik hier voor een filmpje waar onderstaande handelingen in te zien zijn](https://youtu.be/jOGnoOIwLBc)

## **Stap voor stap:**

1. Als de computer is opgestart en je ziet het Windows bureaublad voor je, druk dan op de toets combinatie: **Windows + R**

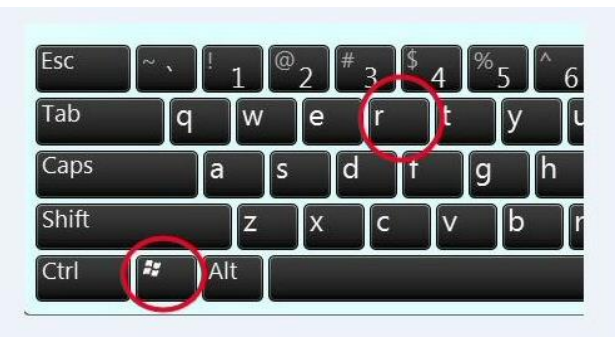

(eerst de toets met het Windows logo inhouden en dan de 'R' toets)

- 2. Typ in het vak dat verschijnt het volgende: **iexplore.exe**
- 3. Druk op de Enter toets of de 'Ok' knop
- 4. Internet Explorer opent nu. Als dit de eerste keer is, kan het zijn dat je een aantal vragen krijgt (afhankelijk van jouw instellingen en computer). Je kunt relatief veilig overal akkoord mee gaan. Mocht je het niet vertrouwen, vraag dan iemand om hulp.
- 5. Typ nu bovenin de adresbalk: **[https://hnw.zeist.nl](https://hnw.zeist.nl/)** en druk op Enter
- 6. Er opent nu een pagina en de computer vraagt of je iets wilt installeren. Klik op de knop 'instaleren' in de melding die verschijnt.
- 7. Dit kan even duren, wacht even rustig af.
- 8. Nu verschijnt er een nieuw scherm, negeer de waarschuwingen en druk op 'Continue'
- 9. Je ziet een inlogscherm. Vul hier je username\* in (niet je emailadres, is een aantal letters en een volgnummer) en je actuele Zeist wachtwoord. 10.Klik op 'Log on'
- 11.Je krijgt nu binnen een minuut een SMS op je telefoon.
- 12.Vul de code uit de sms in het veld in.
- 13.Klik op 'Log on'
- 14.Je komt nu op het dashboard van thuiswerkomgeving. Klik op de blauwe tekst 'Thuiswerken (Windows)'.
- 15.Je ziet waarschijnlijk een foutmelding (soms niet). Klik eerst op 'Ok'
- 16.Ga nu naar de balk die onderaan het scherm is verschenen en klik op 'Toestaan voor alle websites'.
- 17.Klik opnieuw op de blauwe tekst 'Thuiswerken (Windows)'.
- 18.Klik op 'verbinden' in het venster dat verschijnt
- 19.Je komt nu in het bekende inlogscherm. Je logt hier in met je emailadres en actuele Zeist wachtwoord. De rest wijst zich vanzelf.

Als je klaar bent met thuiswerken, klik dan op 'startmenu' linksonder en dan op 'afmelden'. Je komt nu terug in het dashboard. Klik hier rechtsboven op 'Log off'.

Je kunt nu Internet Explorer afsluiten.

\* Weet je jouw username niet (meer) e-mail dan even de helpdesk.